## Entry Express to Log a Communication- ChildPlus Instructions

### **General Information**

Entry Express allows you to log a communication for multiple families in one data entry step rather than logging the same communication one at a time for each of your families!

- Entry Express for the Communication Log is to document what you already did. Entry Express does not send a message to parents.
- You will be able to select which family records need to have the communication logged. What you are documenting may not apply to all of the families.
- You will be able to individualize the documentation if needed.

The example used for these instructions is handing out a flyer to parents at classroom drop off.

#### Preparing and Creating the Data Entry Record

Go to Entry Express, Family Services, Log a Communication (flyers, announcements, etc.).

| Services   | To-Do List      | Entry Expres   | ss Mana    | igement     | Das      | hboard     | d Rep       | oorts    | Setu     | up Enter | Report # 🔻 |
|------------|-----------------|----------------|------------|-------------|----------|------------|-------------|----------|----------|----------|------------|
| Attendance | Attendance Scan | ning Education | Enrollment | Family Serv | ices 🕶   | Health     | In-Kind     | Assessr  | nent     | More 🕇   |            |
|            |                 |                |            | Family S    | ervice E | vents      |             |          |          | Ctrl+F   |            |
|            |                 |                |            | Log a Co    | mmuni    | cation (fl | /ers, annou | uncement | s, etc.) | Ctrl+G   |            |

The box opens for you to select which participants you want to include. Check the Program Term, Site and Classroom. Make sure Enrolled status is checked. Click Find.

| EHS CCP 2021 - 2022                        |                | Show Inactive Locat |
|--------------------------------------------|----------------|---------------------|
|                                            | <b></b>        |                     |
| 🗹 Head Start 2021 - 2022                   |                |                     |
| SBELA 0-3 Private Pay 2021-2022            | -              |                     |
| Sites All Classrooms                       |                |                     |
| Central Valley - Kingston * Madrona Head S | tart           |                     |
| □ Discovery EHS Center ✓ < No Class        | sroom >        |                     |
| East Port Orchard ECEAP                    | lead Start     |                     |
| Esquire Hills Head Start                   |                |                     |
| Givens Community Center ECEAP              |                |                     |
| Green Mountain ECEAP                       |                |                     |
| 🗹 Madrona Head Start                       |                |                     |
| Manchester ECEAP *                         |                |                     |
| Status 🗌 All                               | Filter by Gro  | up                  |
| New                                        | 🗌 22-23 Appli  |                     |
| Waitlisted                                 | Eligibility IE |                     |
| Accepted                                   |                | sory Committee      |
|                                            | Health Alert   |                     |
|                                            | 150 (1500      |                     |
| Dropped                                    | IEP/IFSP       |                     |
| Dropped<br>Drop/Wait                       | No Inperso     |                     |
| Dropped                                    |                | t                   |

The data entry screen opens. Here you select the participant/family for whom you want to log a communication. By default, ChildPlus will check all participants. If this is not accurate, you must un-check the participant/family if the communication does not apply. Make sure your selections are accurate. Click Next Step.

# Select the participants for whom you want to log a communication.

An action will be added to the system-defined 'Communication Log' Family Service event for each selected participant.

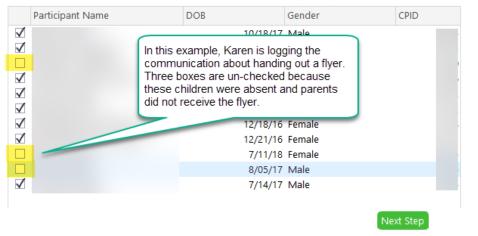

After you click Next Step, the data entry screen opens. Data enter in the fields highlighted below. Click Next Step.

| Log a Communication | (flyers, | announcements, | etc.) |
|---------------------|----------|----------------|-------|
| Default Values      |          |                |       |

All events start with these values but individual events can be changed on the next screen.

| Action Type     | Communication -                                                                 |
|-----------------|---------------------------------------------------------------------------------|
| Scheduled Date  |                                                                                 |
| Action Date     | 3/3/22 📖                                                                        |
|                 |                                                                                 |
|                 |                                                                                 |
| Type of Contact | Message/Flyer Sent 🔹                                                            |
| Description     | Library Event Info                                                              |
| Status          | Action Completed 🔹                                                              |
| Case Worker     | Sandeno, Karen 👻                                                                |
| Total Time      | Hours Minutes                                                                   |
|                 | () ** B Z b 2 <sup>7</sup>                                                      |
| Action Notes    | 3/3/2022 10:50 AM Karen Sandeno. Gave parent the flyer about upcoming events at |
|                 | the library.                                                                    |
|                 |                                                                                 |
|                 | -                                                                               |

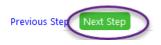

After you click Next Step, the following opens. On this screen you have the opportunity to individualize the communication log record for a family.

- If you do not need to individualize, click Create Records. ChildPlus will save the record to the Communication Log for all the families you selected.
- If you need to individualize, select the participant's name and edit the record. Repeat for other participants as needed. Then, click Create Records. See highlights in screen shot below:
  - Sample, Child is the selected participant.
  - ChildPlus tells you that you are editing the record for Child Sample.
  - Description changed.
  - Action Notes changed.
  - When records created, the communication log record for this family will include the extra information added.

#### Log a Communication (flyers, announcements, etc.)

| Participant   | Edit the record for Child Sample as necessary |                                                                                                    |  |  |  |  |  |
|---------------|-----------------------------------------------|----------------------------------------------------------------------------------------------------|--|--|--|--|--|
|               | Action Type<br>Scheduled Date<br>Action Date  | Communication<br>3/3/22                                                                                                    |  |  |  |  |  |
|               | Type of Contact                               | Message/Flyer Sent                                                                                                    |  |  |  |  |  |
| Sample, Child | Description<br>Status                         | Library and Dentist Info Action Completed                                                                                                    |  |  |  |  |  |
|               | Case Worker                                   | Sandeno, Karen                                                                                                    |  |  |  |  |  |
|               | Total Time                                    | 0 Hours 0 Minutes                                                                                                    |  |  |  |  |  |
|               |                                               | <br>© ** B Ø b 2 <sup>^</sup>                                                                                                    |  |  |  |  |  |
|               | Action Notes                                  | 3/3/2022 10:50 AM Karen <u>Sandeno</u> Gave parent the flyer<br>about upcoming events at the library. Also gave mom the<br>information for the dentist she wants to contact to schedule an<br>appointment. |  |  |  |  |  |
|               |                                               |                                                                                                    |  |  |  |  |  |

Previous Step

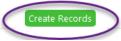

 $\times$